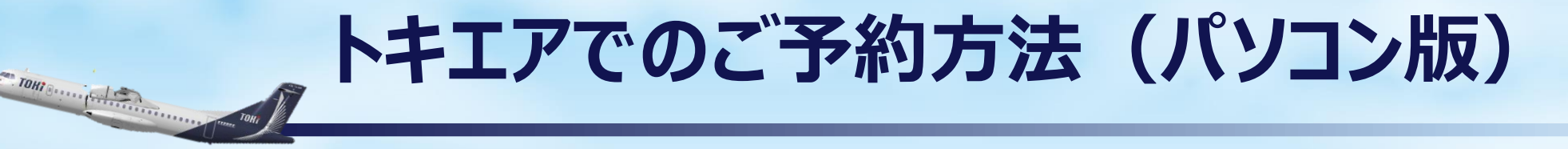

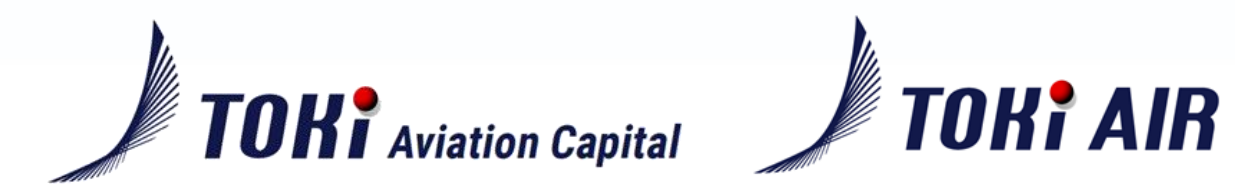

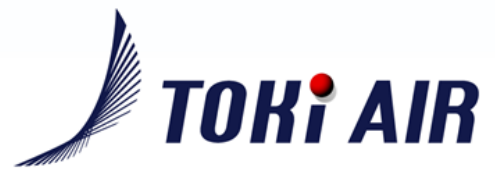

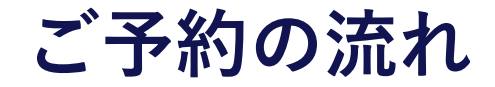

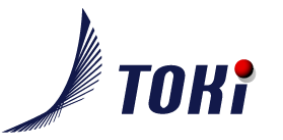

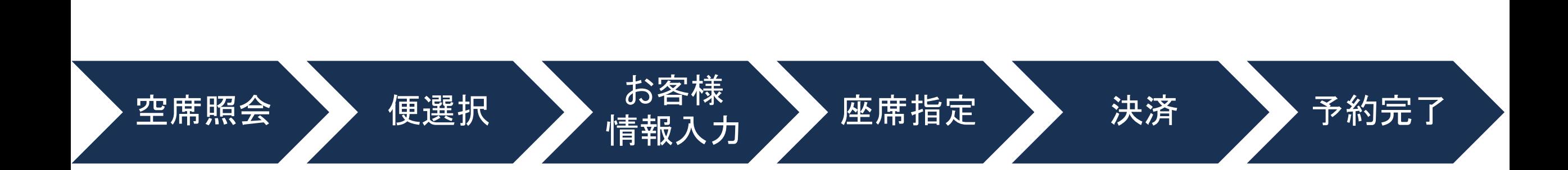

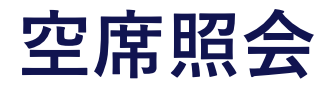

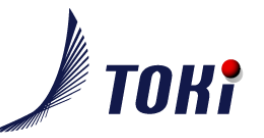

#### URL: [www.tokiair.com](http://www.tokiair.com/) よりアクセスください。

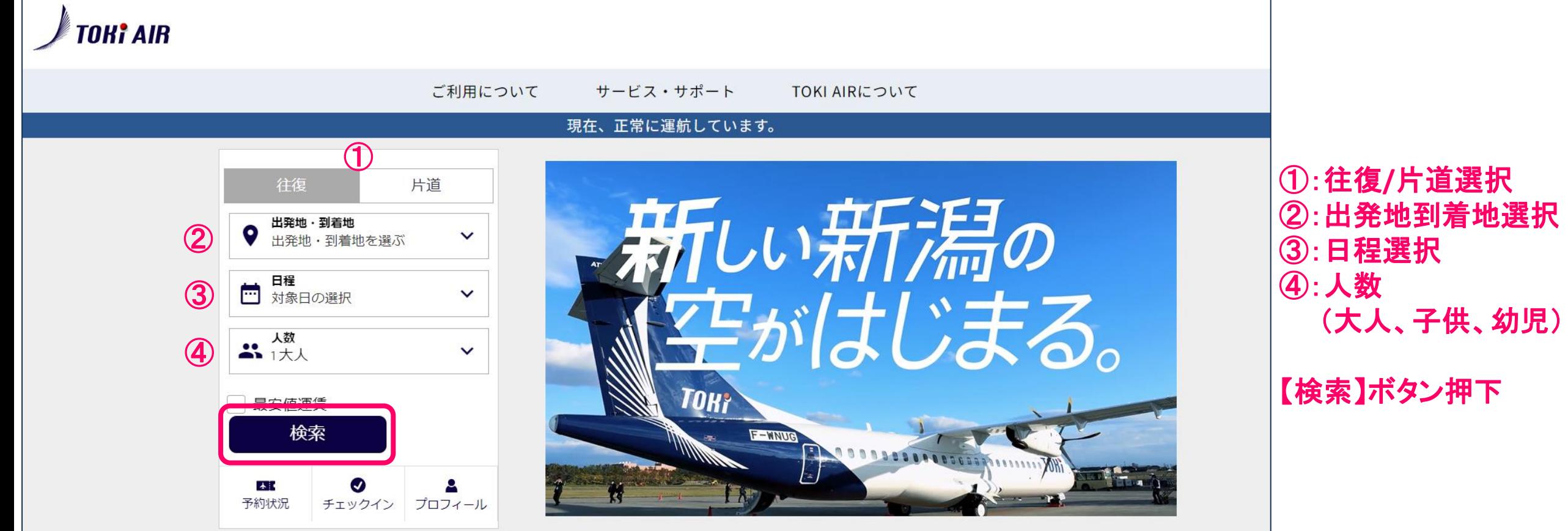

**便選択(往路便選択)**

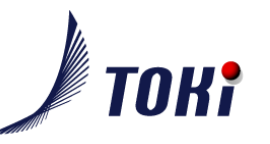

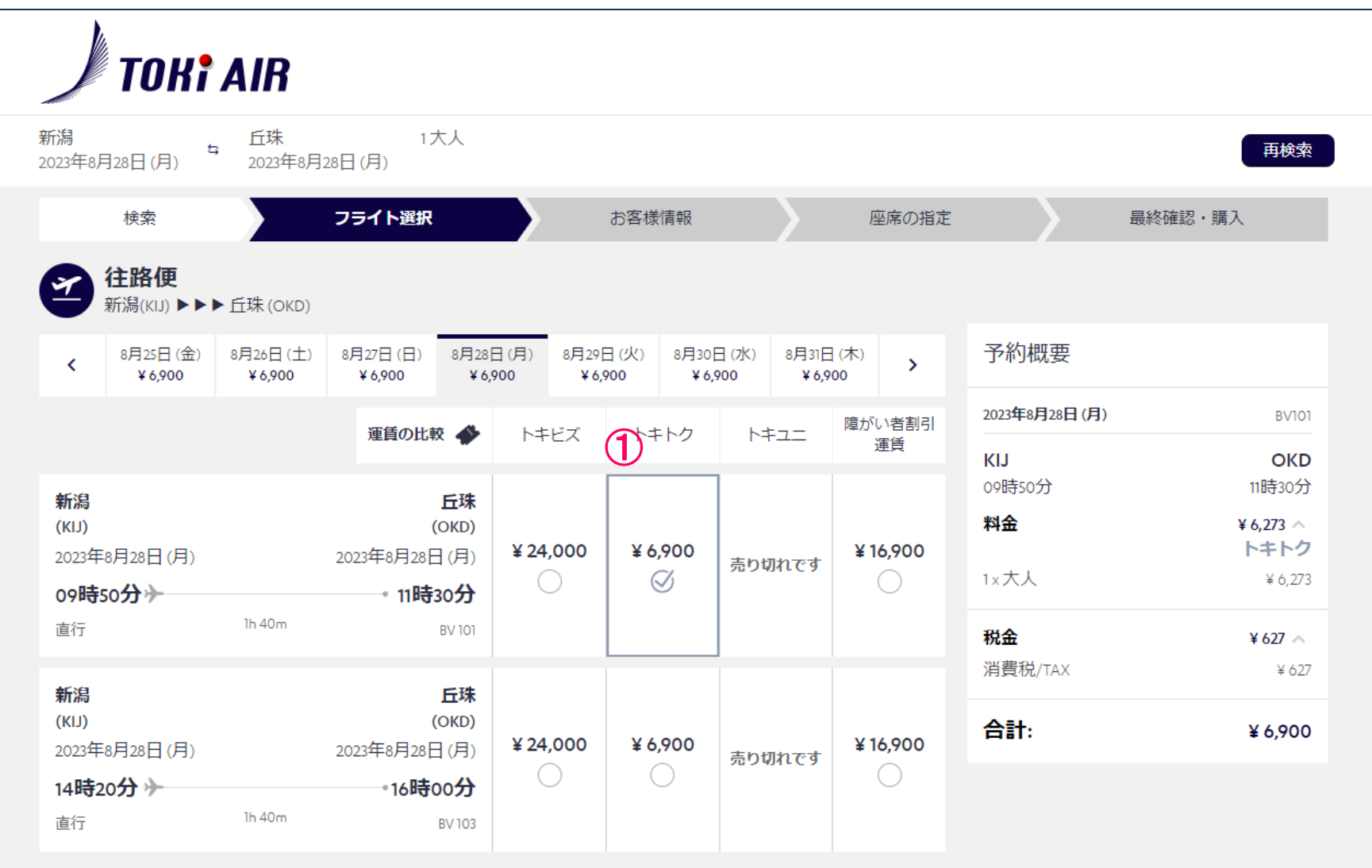

#### ①:往路便**/**運賃選択

## **便選択(往路便選択)**

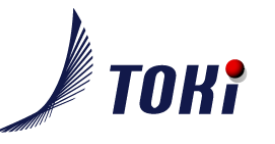

①:復路便**/**運賃選択

(お客様情報入力へ)

【次】 を押下

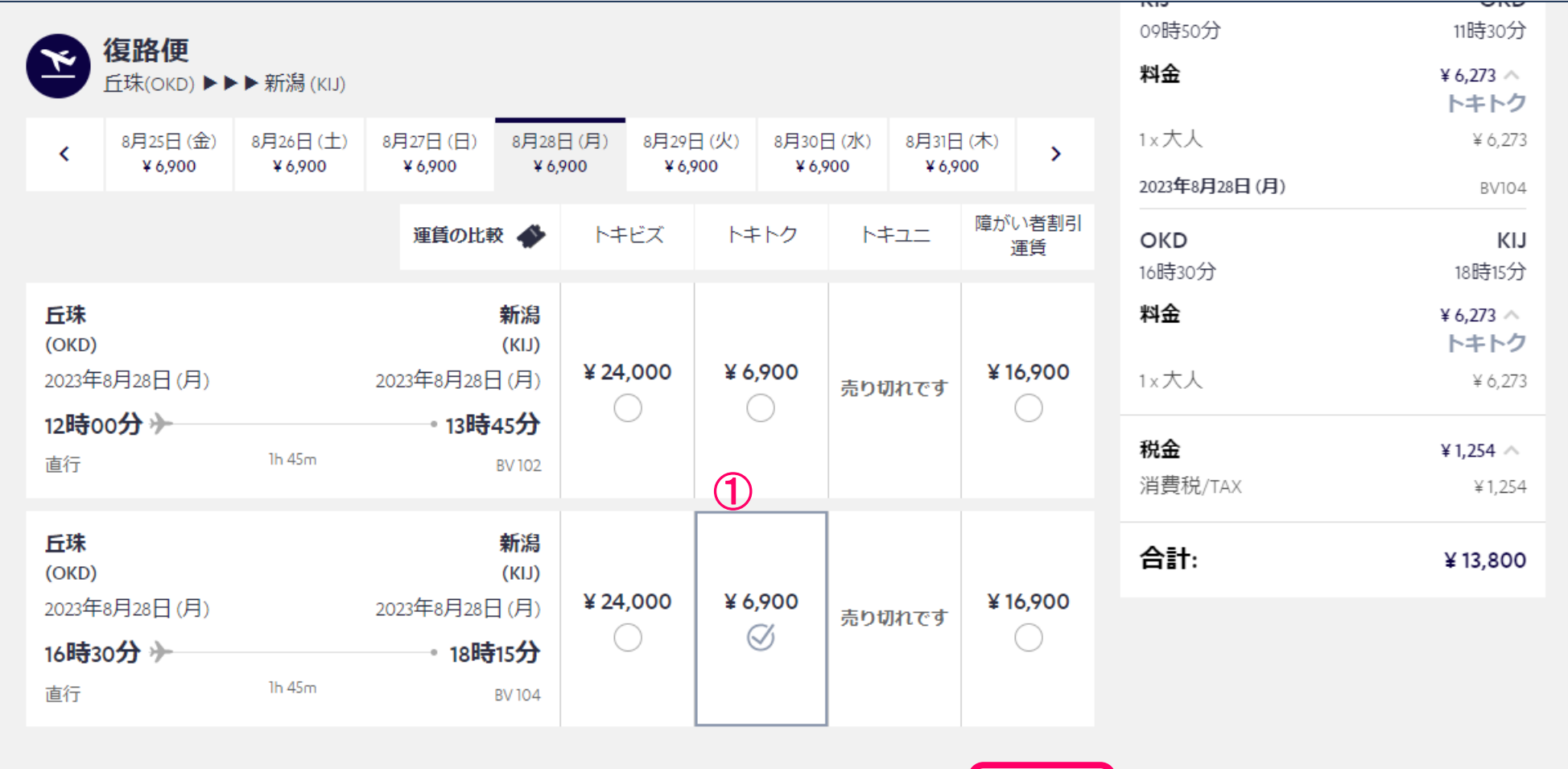

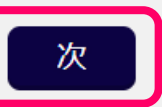

前

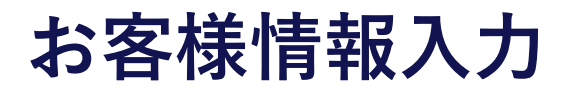

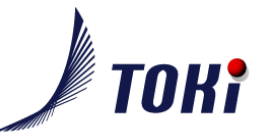

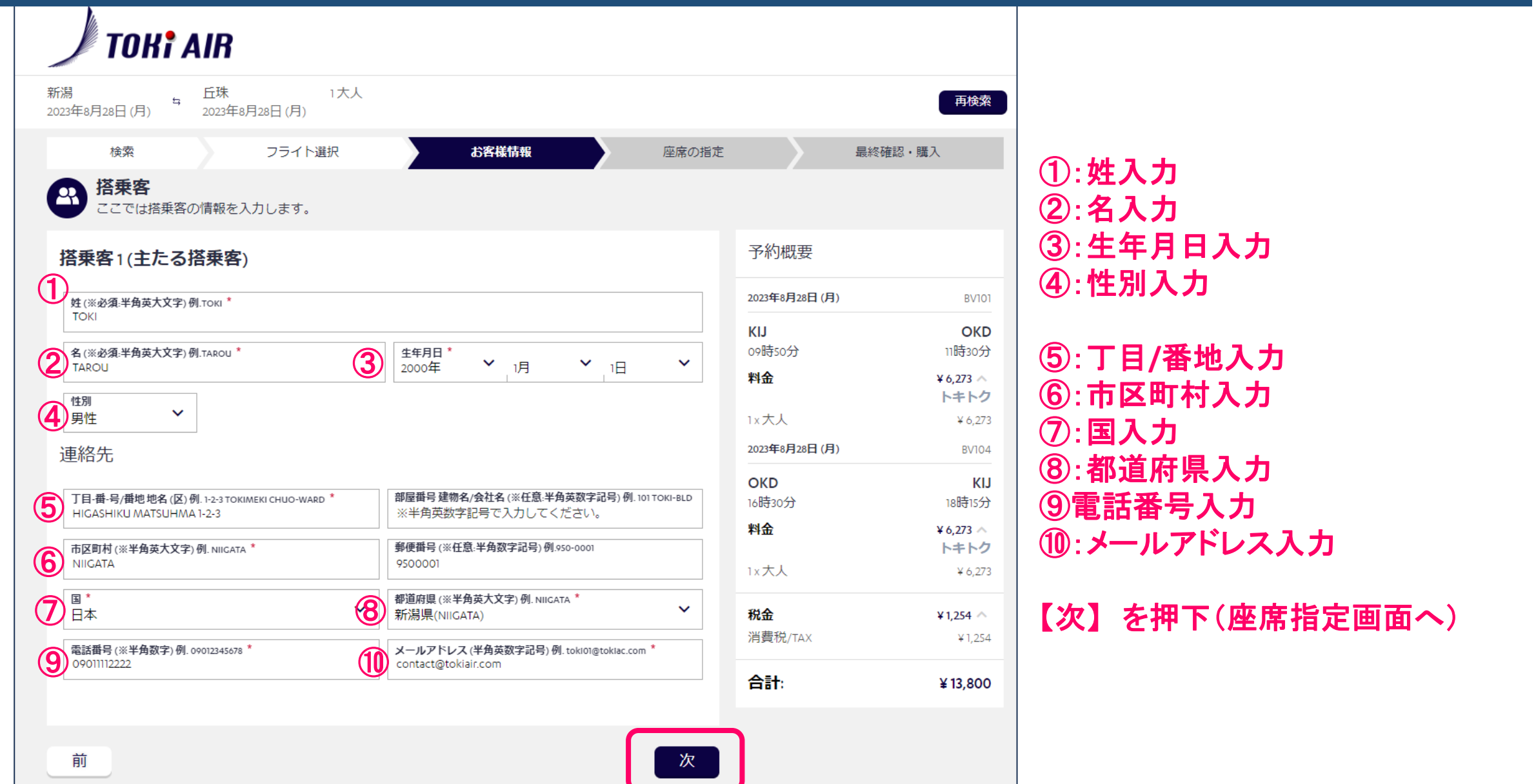

### **座席指定**

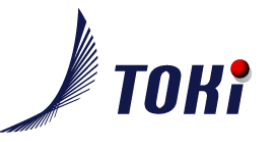

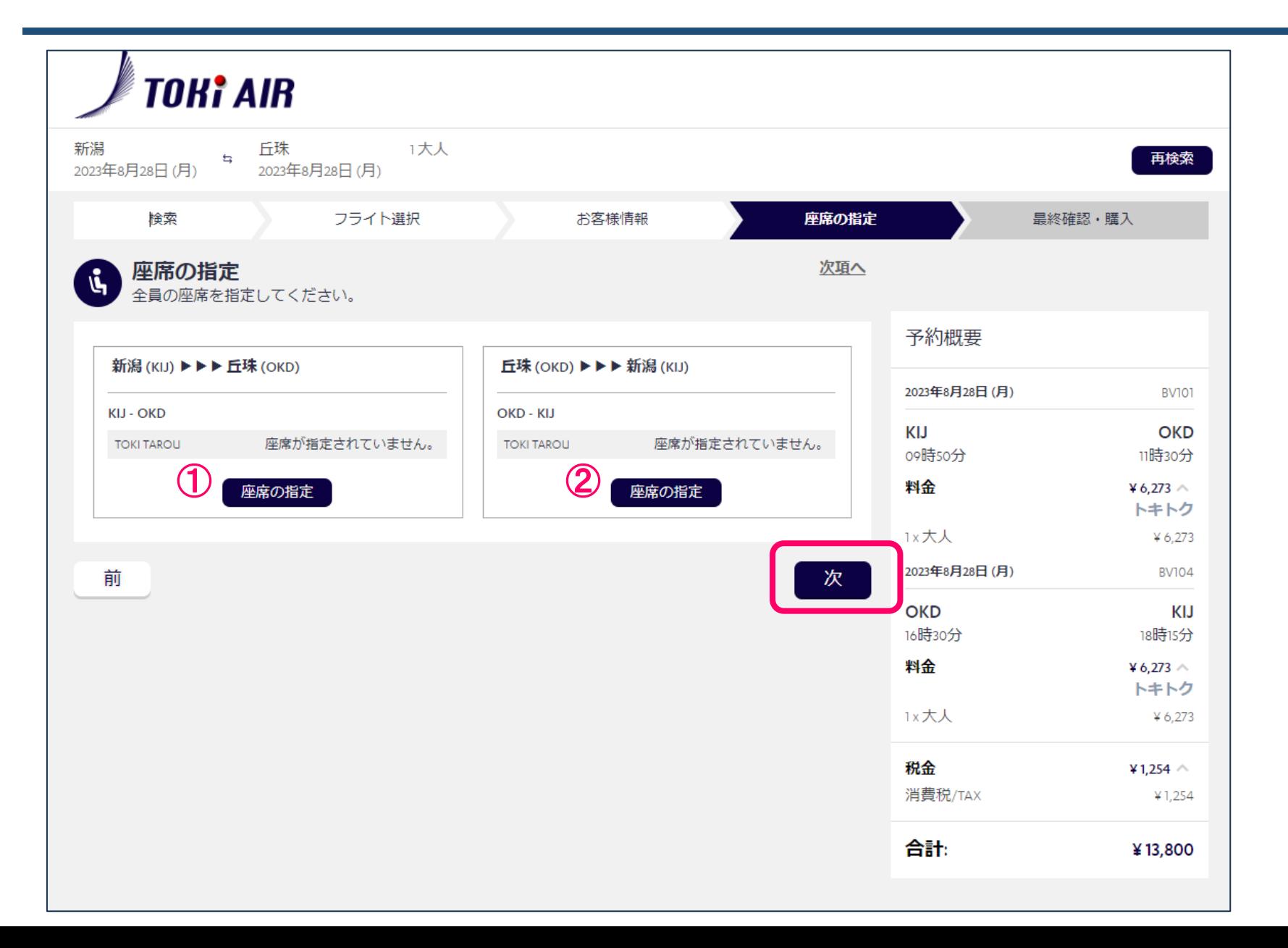

#### ①:往路便座席指定へ ②:復路便座席指定へ

【次】 を押下(決済画面へ)

※座席指定はオプションです。 予約後、予約変更もしくは チェックイン時でも可能です

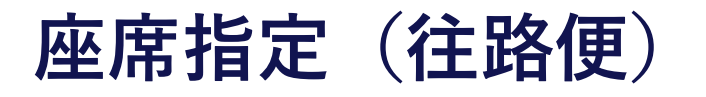

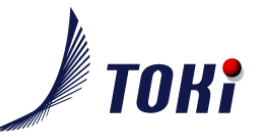

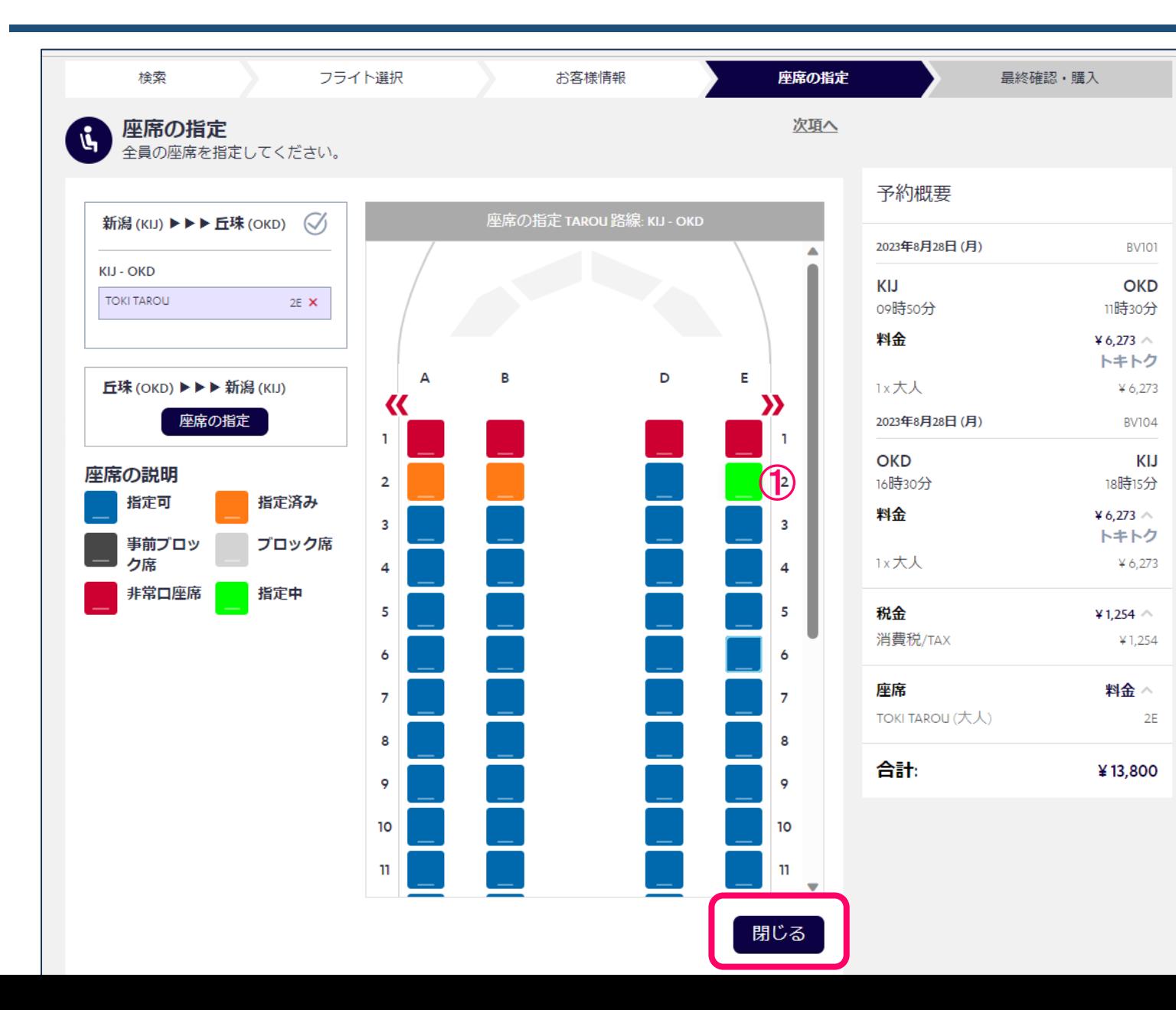

### ①:往路便座席選択

【閉じる】 を押下

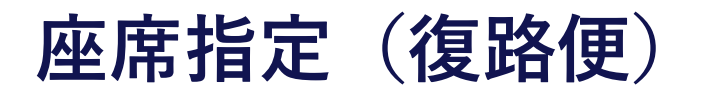

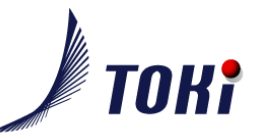

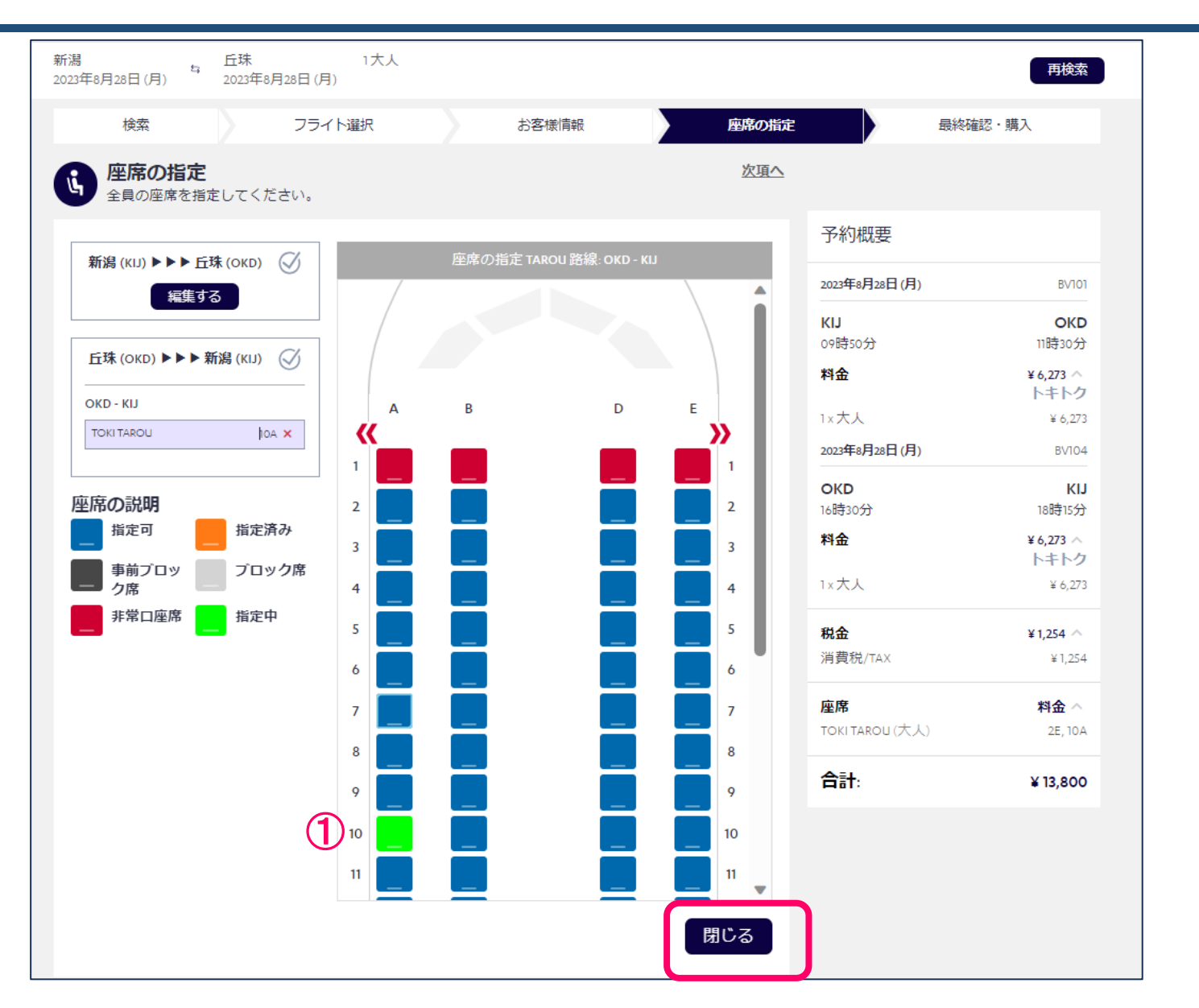

#### ①:復路便座席選択

【閉じる】 を押下

**決済(クレジット決済)**

 $\bigcirc$ 

前

新潟

园

大人

 $\boldsymbol{\Theta}$ 

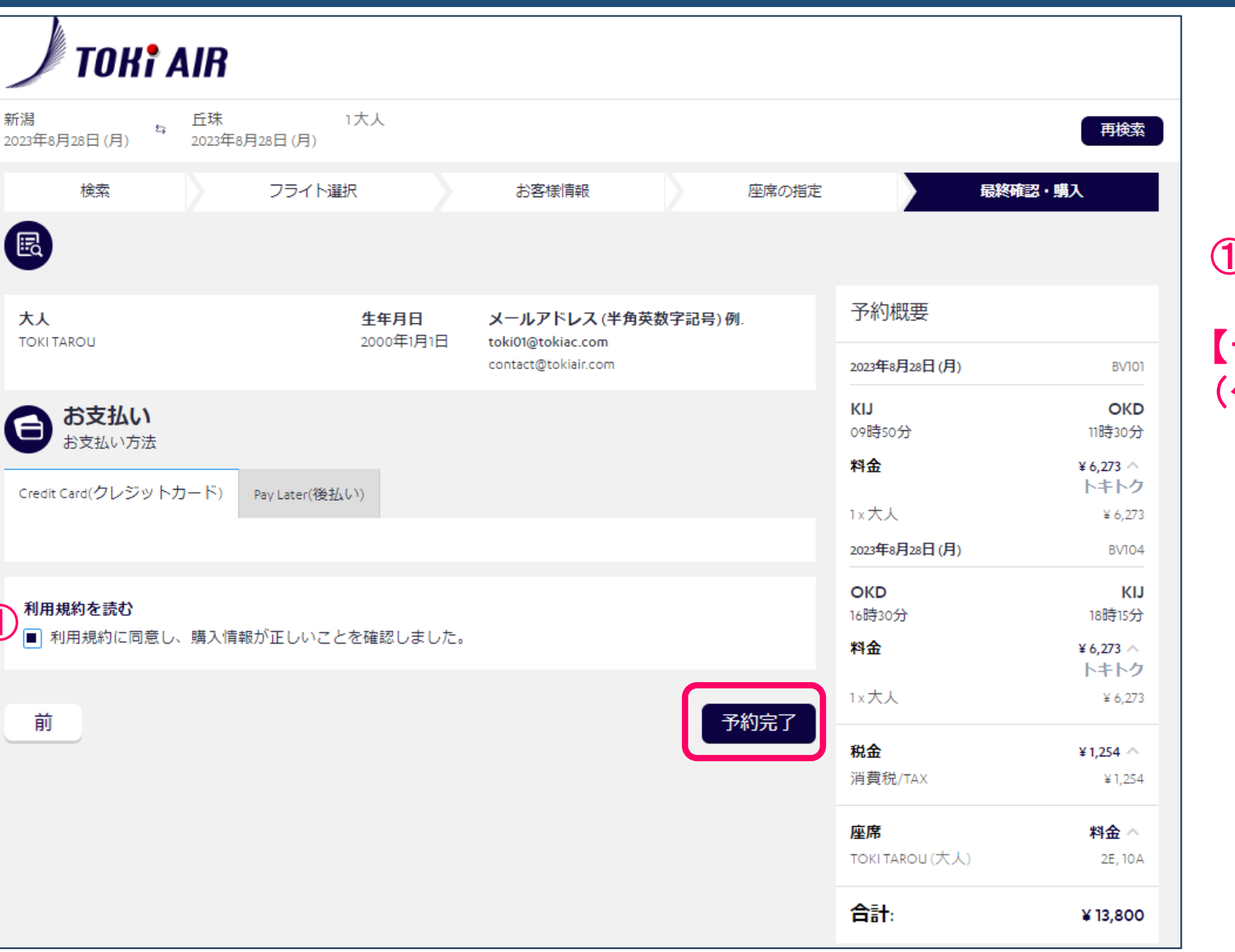

①:利用規約を確認しチェック

【予約完了】 を押下 (クレジットカード番号入力へ)

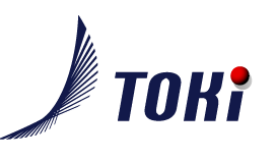

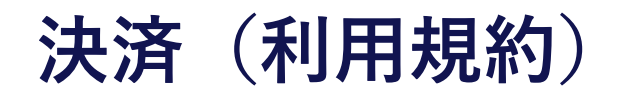

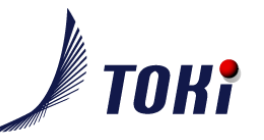

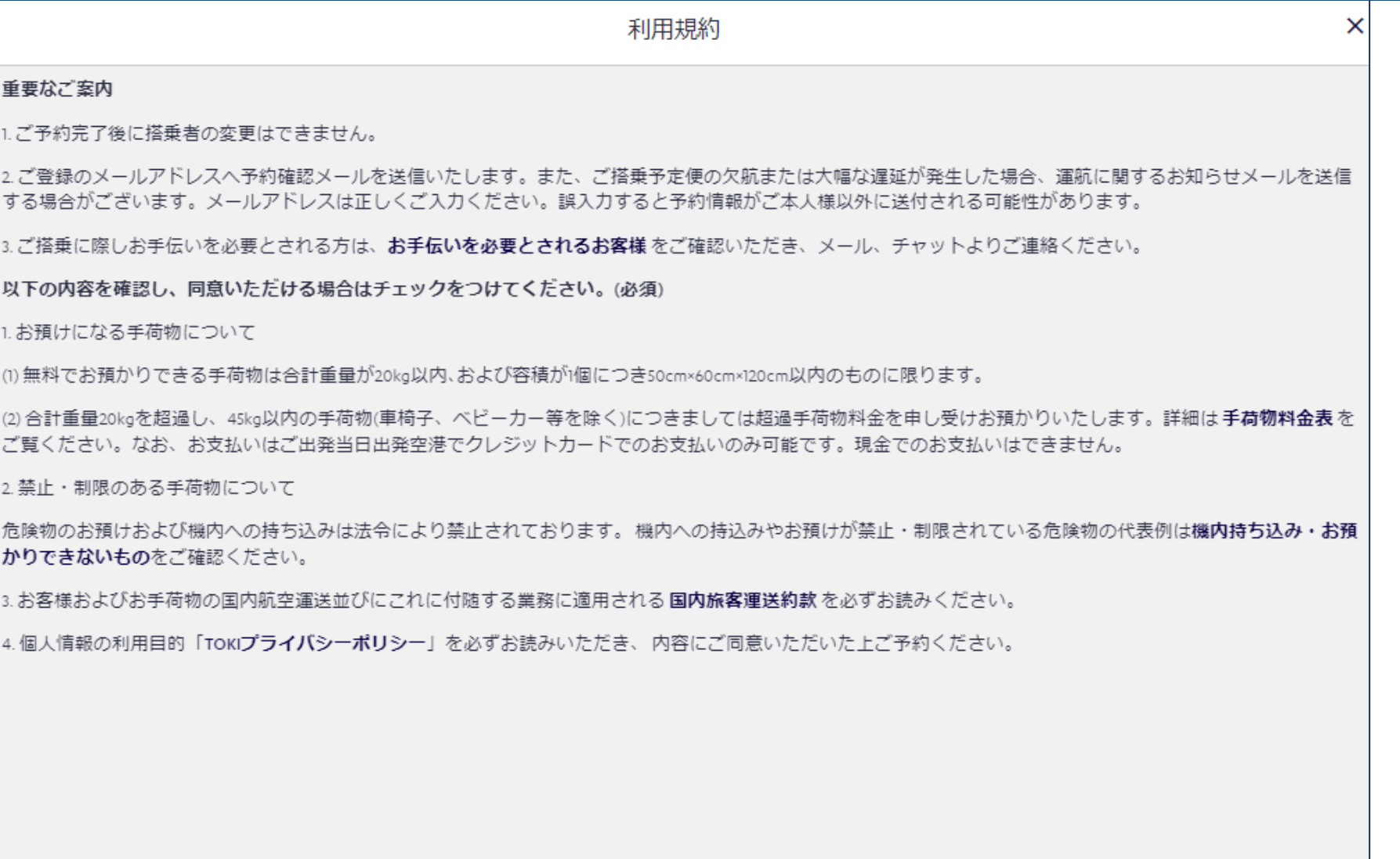

**決済(クレジットカード番号入力)**

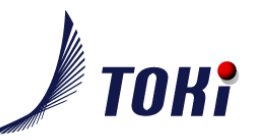

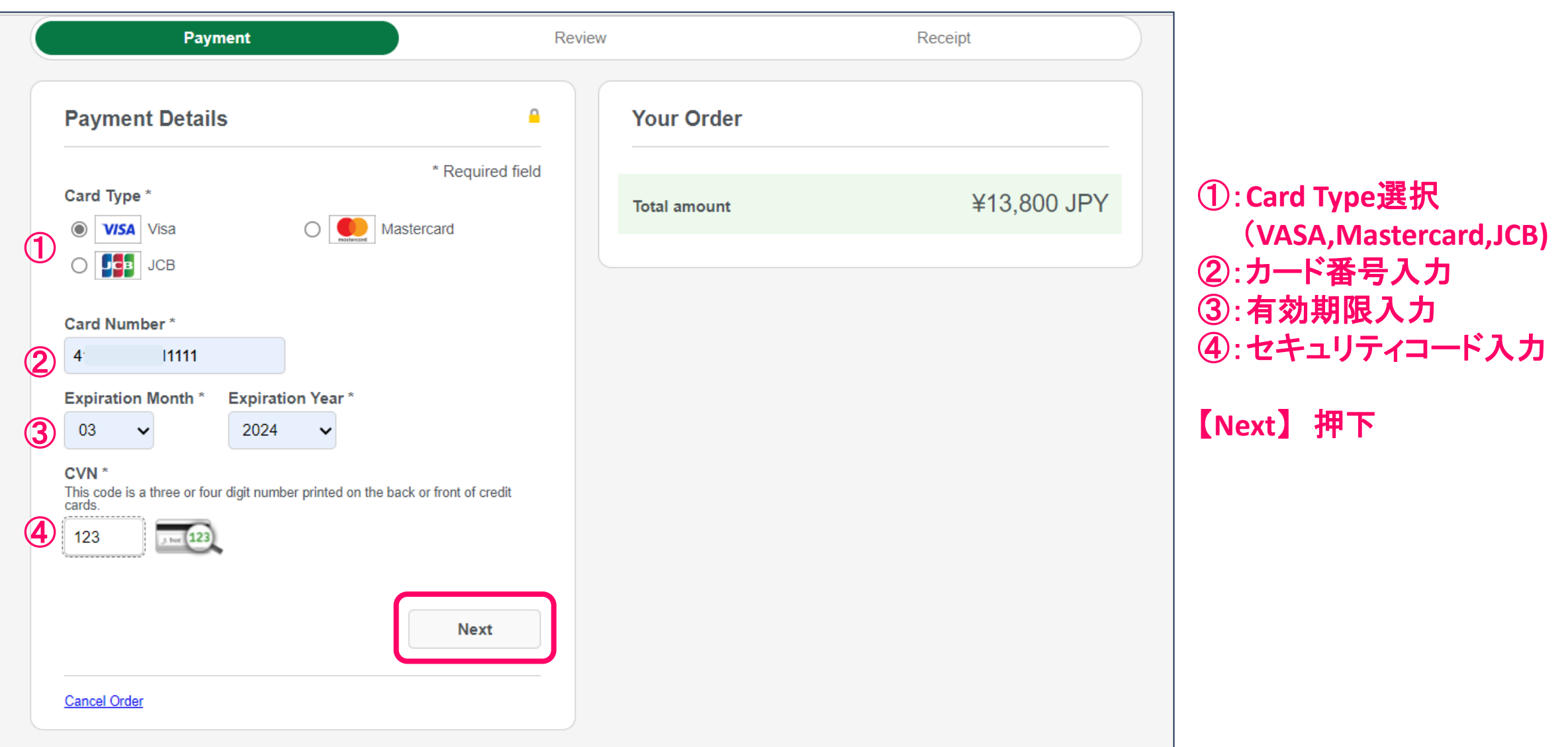

# **決済(クレジット決済確認画面)**

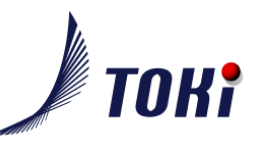

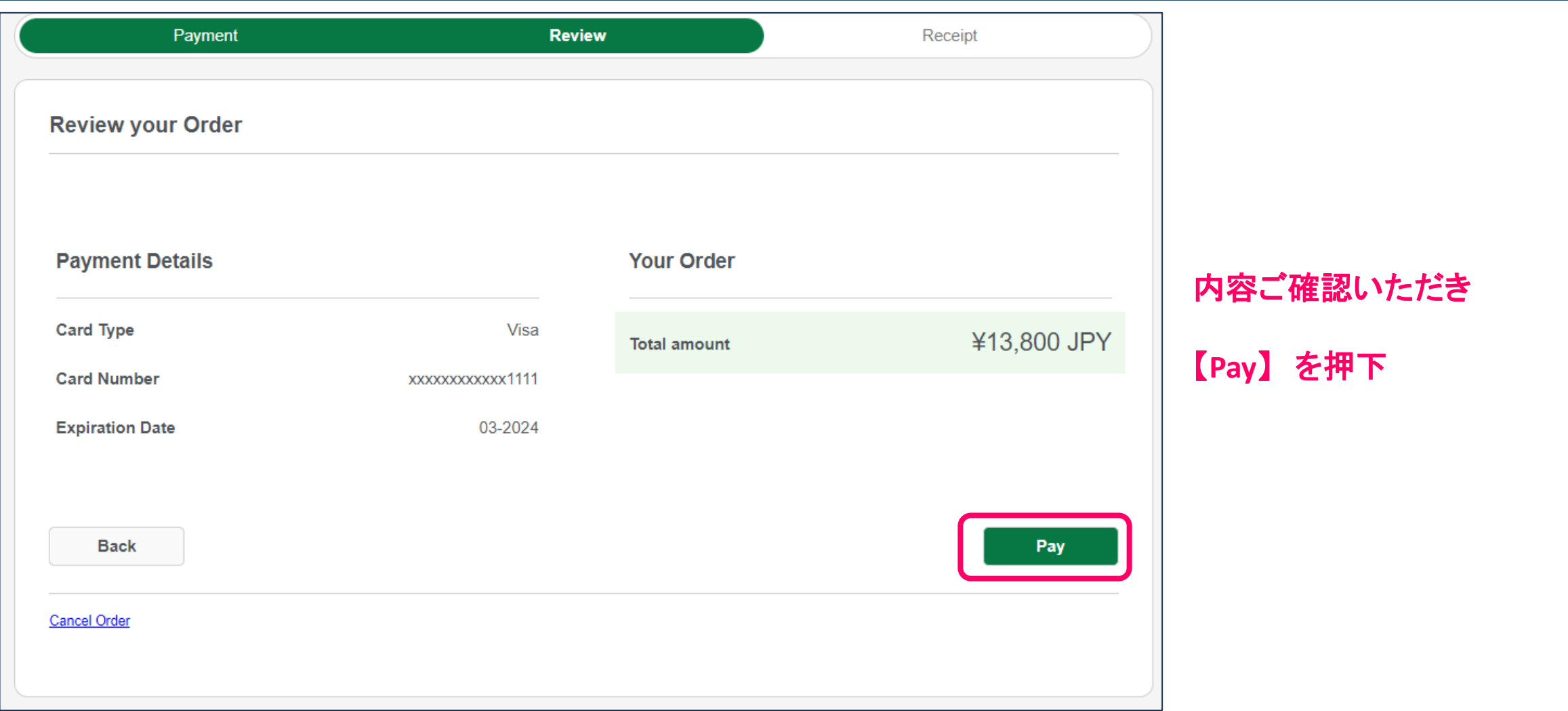

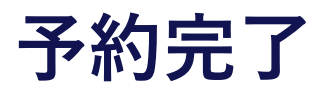

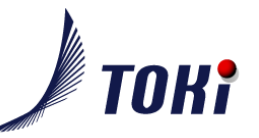

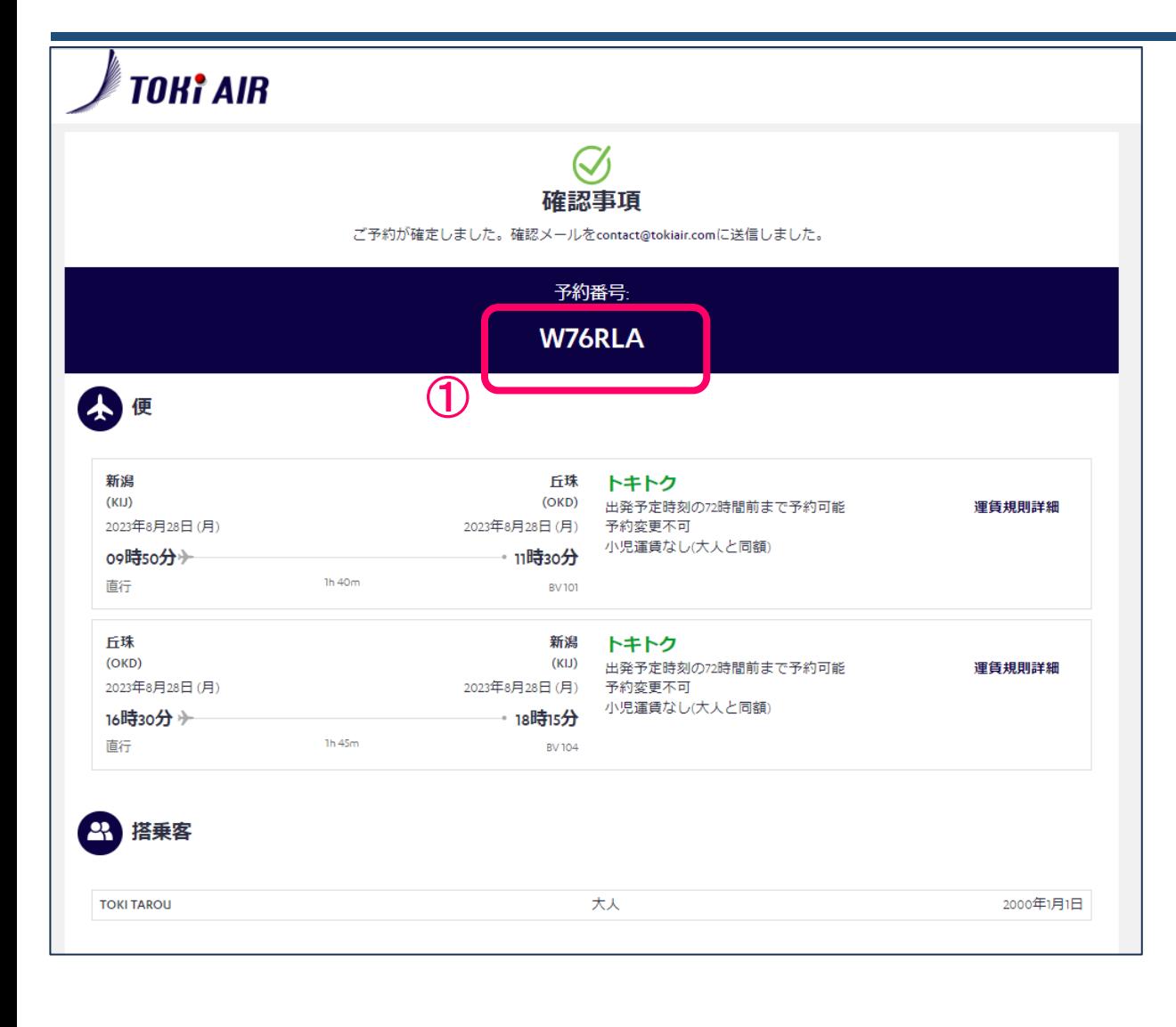

①:予約番号

#### ※予約情報は登録メールアドレスにも送信

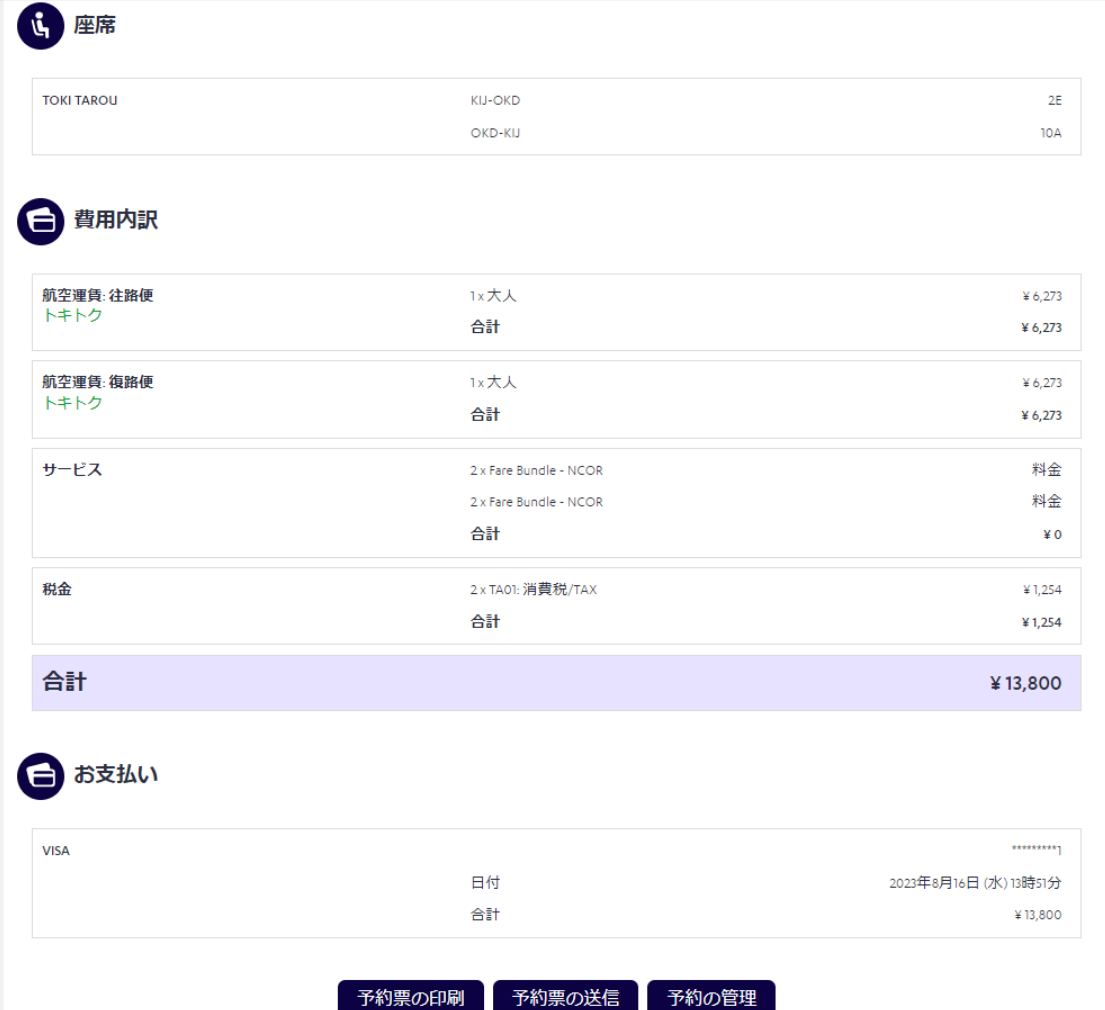